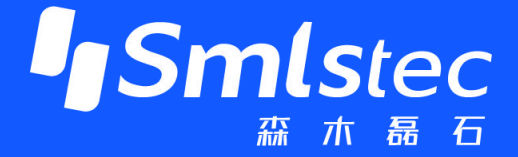

# PPEC-86CA3C 屏幕使用指南

### **PPEC-Programmable Power Electronics Controller**

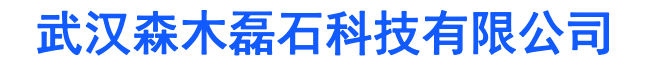

**http://www.senmuleishi.com**

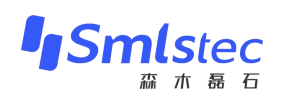

# 目录

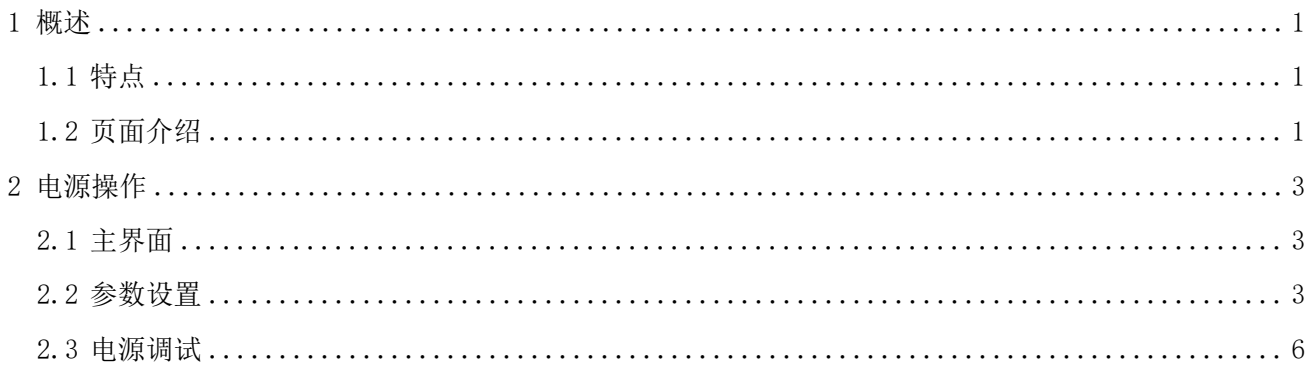

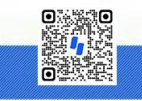

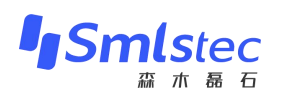

## 文件修订页

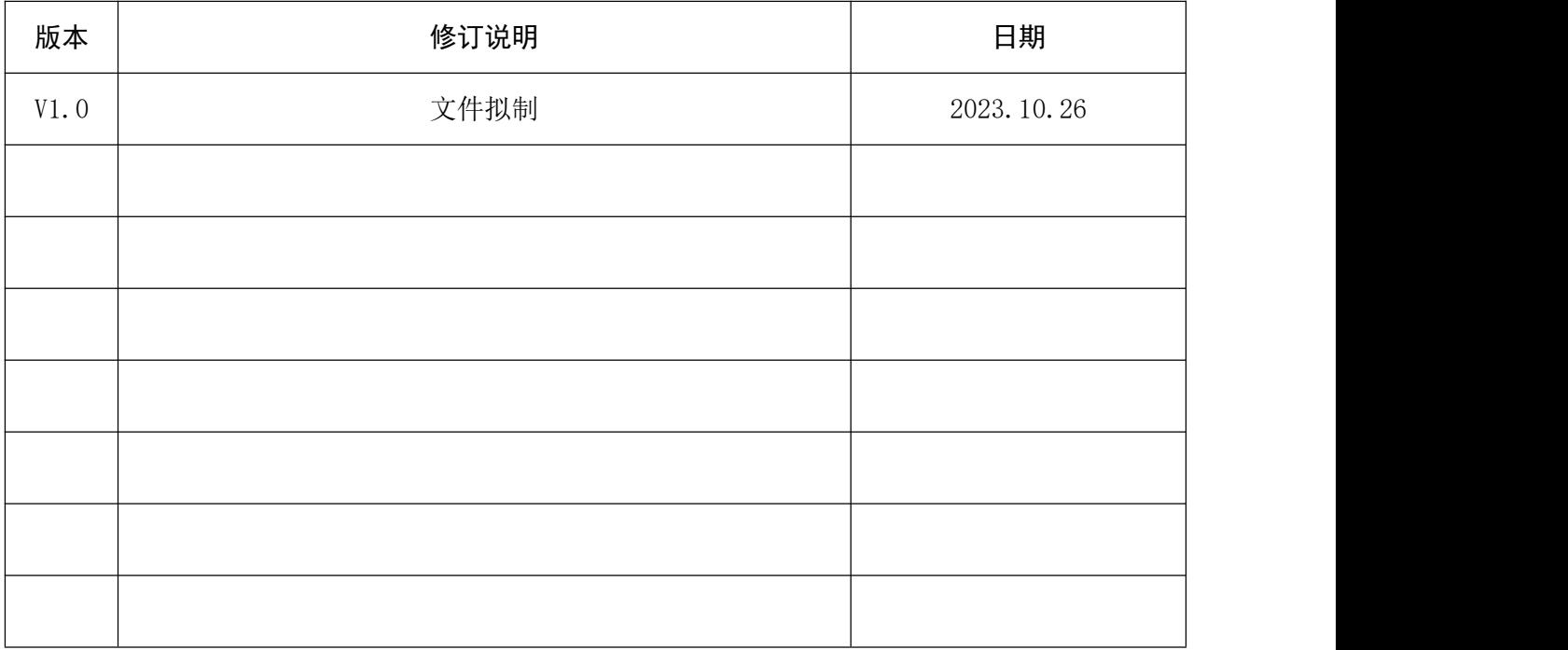

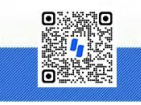

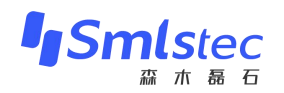

#### <span id="page-3-0"></span>1 概述

由森木磊石研发团队设计并开发的PPEC具备一套完整屏幕开发流程,用户在无PC机、串口线等 情况下,可以通过触摸屏实现参数配置及调试功能。

#### <span id="page-3-1"></span>**1.1** 特点

#### √ 权限分层

屏幕权限分层,开发者可操作全部调试参数,用户仅可访问使用参数。

#### 实时参数显示

数据实时更新显示,及时反馈当前设备工作状态。

#### √ 采样校准友好

采样通道校准简单,快速。

#### √ 工作模式切换

恒压模式与恒流模式简单切换。

#### 完善的保护功能

输入欠压、输入过压、输入过流、输出过压、输出过流、输出过载等保护功能,保护阈值可配

#### 置。

#### √ 预充电电路控制

预充电电路适用于大功率数字电源,缓解上电冲击。

#### ✓ 开环调试模式

调试友好、便捷、安全。

#### <span id="page-3-2"></span>**1.2** 页面介绍

PPEC-86CAE屏幕共包含了8个界面:

主界面:采样参数实时显示、工作状态显示,启停、复位等按键操作;

参数设置界面:进行输出电压与输出电流设置;

目录界面:可选择需修改的参数或进入开环调试界面;

开环调试界面:可修改开关频率、PWM占空比以及相数进行开环调试;

控制参数界面:可修改PI参数、PWM频率与相数,设定PWM频率限值、输出电压限值以及输出 电流限值;

保护阈值界面:可修改输入欠压、输入过压、输入过流、输出过压、输出过流、输出过载、输出 短路及硬件保护阈值;

 $1$  and  $1$  and  $1$  and  $1$ 

**缓启设置界面:**可修改缓启动电压阈值和延时时间;

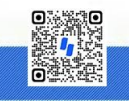

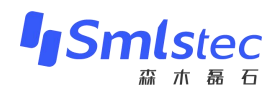

采样校正界面:可对输入电压、输入电流、输出电压与输出电流通道进行校正; 各界面详细内容在后文具体讲解。

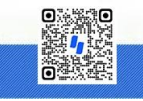

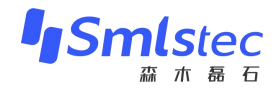

### <span id="page-5-0"></span>2 电源操作

#### <span id="page-5-1"></span>**2.1** 主界面

"电源状态"区:包含了工作模式(恒压、恒流)、运行状态(预充电、启动、停止、故障)和 目标电压。

"参数显示"区:包含了输入电压、输入电流、输出电压、输出电流、输出功率实时显示,用户 可以在这里观察实时数据。

"电源操作"区:包含了参数设置(进入参数设置界面)、故障复位、启动**/**停止输出。

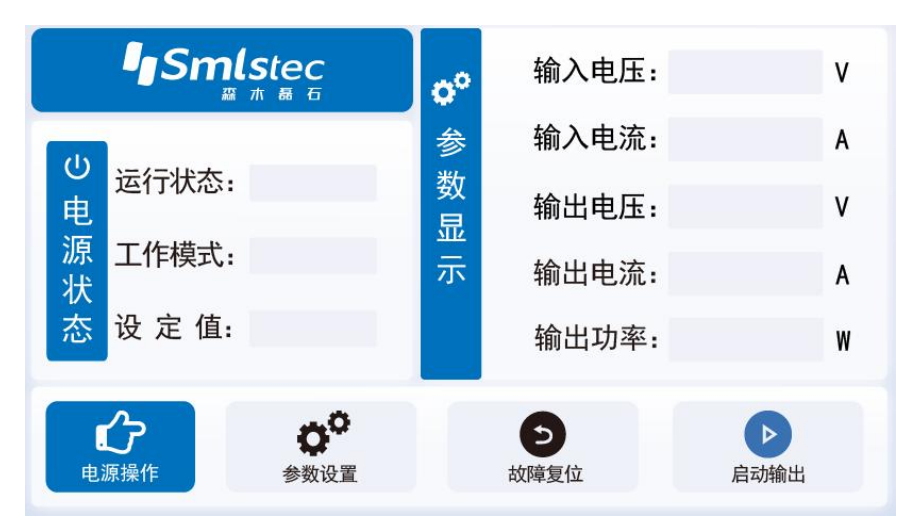

图 2.1 主界面图

#### <span id="page-5-2"></span>**2.2** 参数设置

第一步:点击"电源操作"区按键"参数设置",点击后会进入"参数设置"界面。

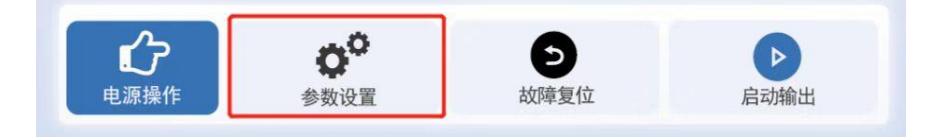

#### 图 2.2 参数设置按键图

第二步: 选择工作模式,可以选择"恒压"以及"恒流"两种工作模式。

第三步:进行参数设置,不同电源工作模式下参数设置界面中待设置参数不同,具体如下:

恒压模式:需设置"输出电压"与"限定电流";

恒流模式:需设置"输出电流"与"限定电压";

这里以"恒压模式"为例,分别点击"输出电压"与"输出限流"后面空白处,输入"200"与 "1",点击确认即可。效果如图 2.3所示:

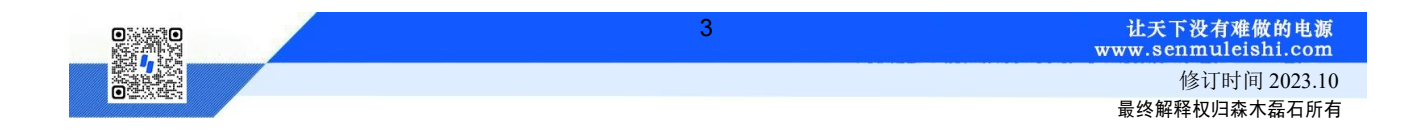

### PPEC-86CA3C 屏幕使用指南

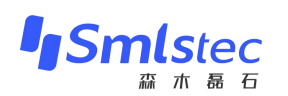

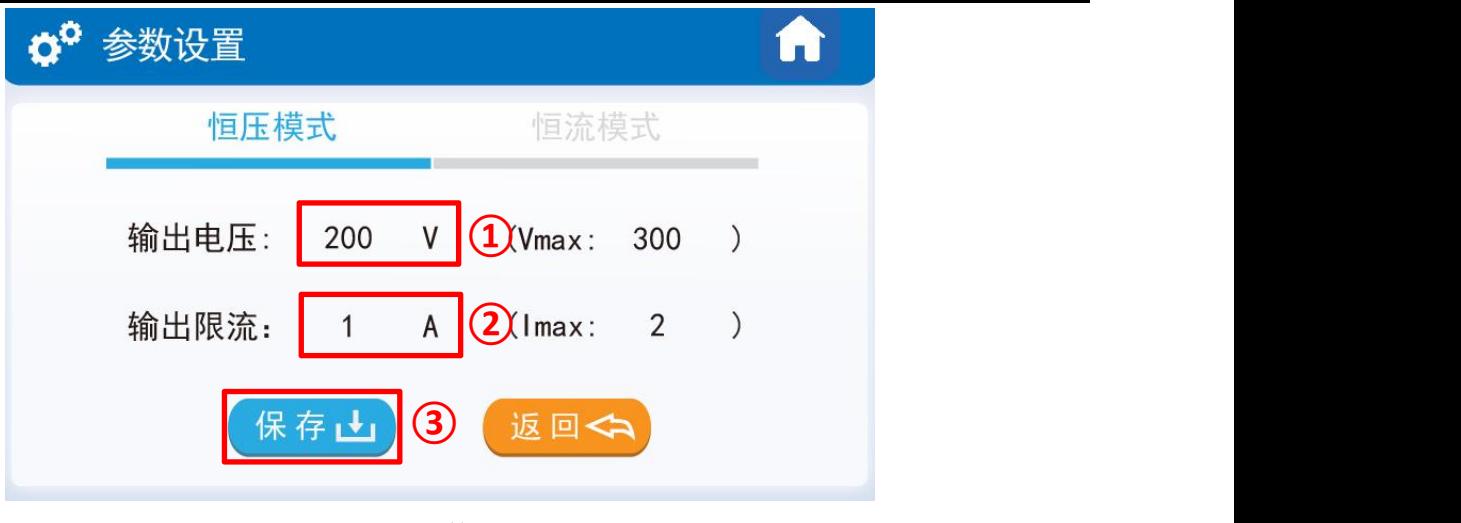

图 2.3 参数设置图

 $(1)$ : 设置"输出电压"值;

2 :设置"输出限流"值;

3 :点击"保存"参数。

第四步: 点击右上角回主页按键或者"返回"按键, 如图 2.4所示:

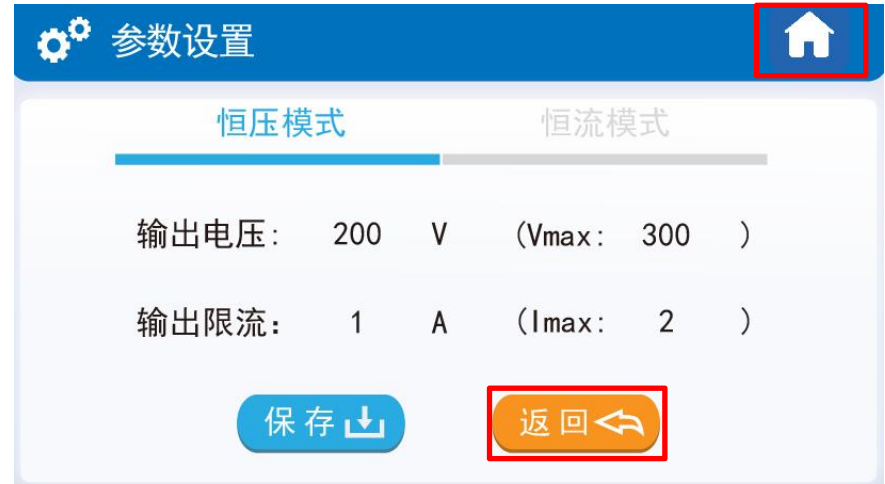

图 2.4 参数设置返回按键图

第五步: 此时能观测到主页界面工作模式为"恒压", 设定值为"200"V。同时利用直流源供电 100V,屏幕显示状态如图 2.5所示:

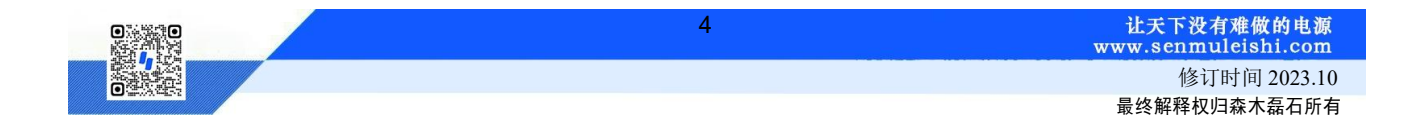

### PPEC-86CA3C 屏幕使用指南

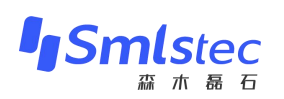

| <i><b>Smlstec</b></i><br>森木磊 |        |                |   |        | 输入电压:<br>GO | 100.0          | ٧ |
|------------------------------|--------|----------------|---|--------|-------------|----------------|---|
| $\bigcirc$                   |        |                |   | 参      | 输入电流:       | 0.00           | A |
| 电                            | 运行状态:  | 就绪             |   | 数<br>显 | 输出电压:       | 0.0            | ۷ |
| 源<br>状                       | 工作模式:  | 恒压             |   | 示      | 输出电流:       | 0.00           | A |
| 态                            | 设 定 值: | 200.0          | ٧ |        | 输出功率:       | 0 <sub>0</sub> | W |
|                              |        | J <sup>O</sup> |   |        | D           |                |   |
|                              | 电源操作   | 参数设置           |   |        | כ<br>故障复位   | 启动输出           |   |

图 2.5 恒压模式主界面显示图

第六步: 观察"运行状态"有无故障信息,出现故障信息,需要先排除故障,点击"电源操作" 区的"故障复位"按键。当"运行状态"栏无任何故障时,进行"输出"操作!

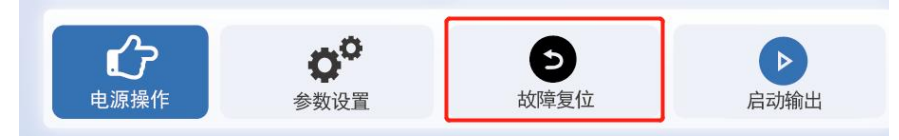

图 2.6 故障复位按键图

第七步: 点击"启动输出", 开始运行!运行中可观察"参数显示"区实时数据, 此时运行状态 显示"运行"。出现故障提醒需先点击"停止输出"后依据故障提示进行检查!

|               | <b>Smlstec</b><br>靐 | $\pi$<br>磊             |   | 60     | 输入电压:     | 100.0 | ٧ |
|---------------|---------------------|------------------------|---|--------|-----------|-------|---|
| $\mathcal{O}$ |                     |                        |   | 参      | 输入电流:     | 2.01  | A |
| 电             | 运行状态:               | 运行                     |   | 数<br>显 | 输出电压:     | 199.6 | ٧ |
| 源<br>状        | 工作模式:               | 恒压                     |   | 示      | 输出电流:     | 1.01  | A |
| 态             | 设定值:                | 200.0                  | ۷ |        | 输出功率:     | 201   | W |
|               | TË<br>电源操作          | D <sup>o</sup><br>参数设置 |   |        | כ<br>故障复位 | 停止输出  |   |

图 2.7 Buck/Boost半桥运行图

第八步: 若需关闭或出现故障提示,请点击"停止输出"按键!

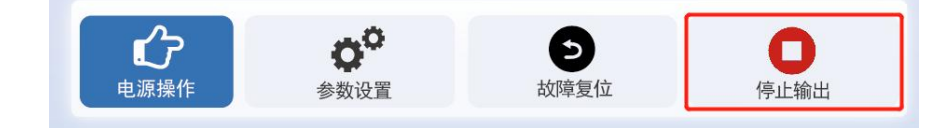

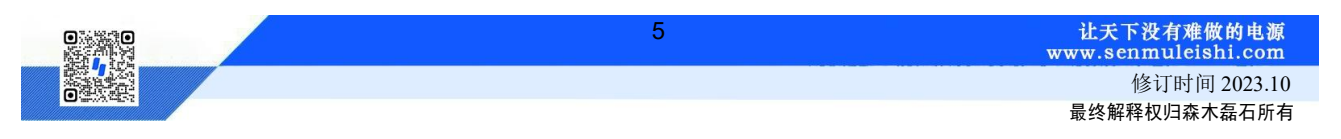

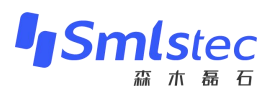

#### 图 2.8 停止按键图

#### <span id="page-8-0"></span>**2.3** 电源调试

PPEC屏幕里包含部分调试功能,为了防止用户修改了一些特定参数后而造成损坏,对内部的部 分寄存器设定了保护权限,用户输入密码即可进入调试界面,修改受保护参数,详细内容参照 《PPEC-86CA3C Buck/Boost半桥应用手册》 6.1.1 权限分层实现。

1)密码输入

第一步:点击"参数设置"界面左上角"设置"按键便可进入密码输入界面;

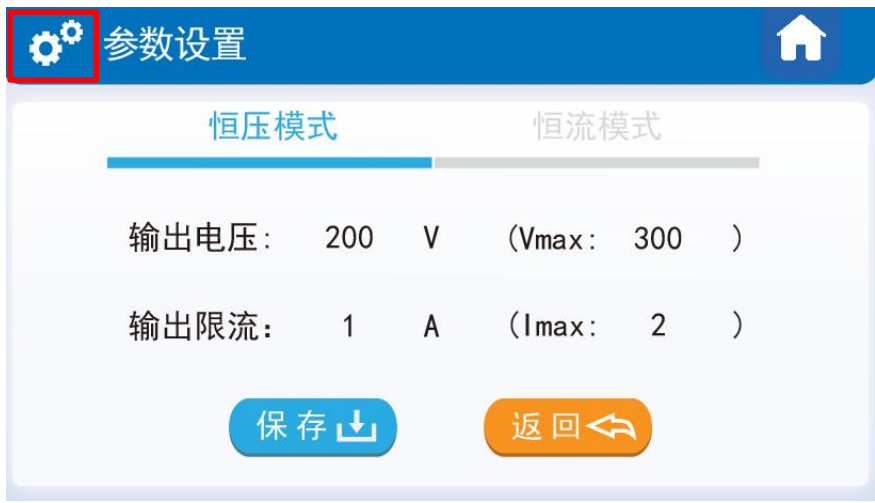

图 2.9 密码输入界面进入

第二步: 输入密码。若密码正确将进入"参数设置目录"界面。密码输入错误会有错误提示, 默 认密码为"666666"。

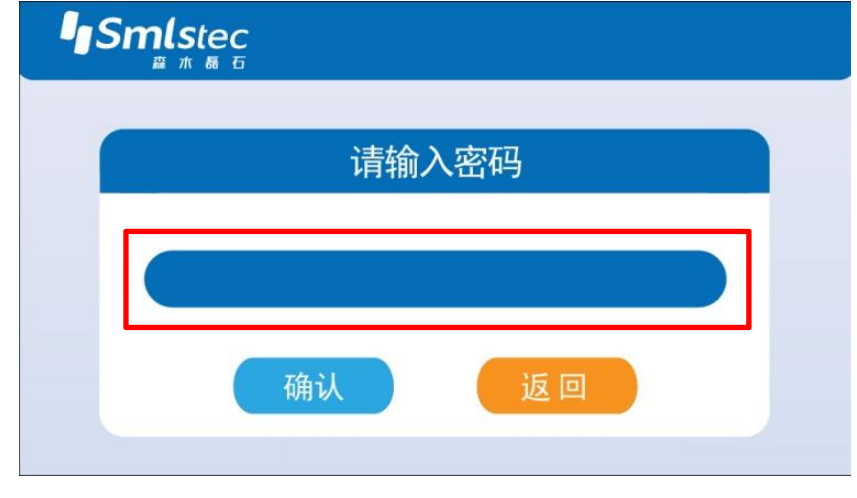

图 2.10 密码输入界面图

2)目录界面

开环输出:界面可用做开环测试,用户可以修改开关频率、PWM占空比以及相数参数来进行调 试,界面内有输出按键,用户不用返回主界面;由于此界面仅做调试使用,里面所有设置参数不会固

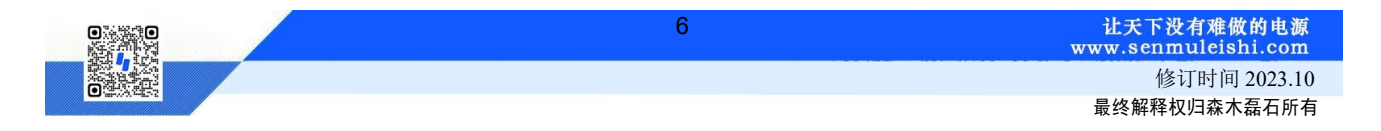

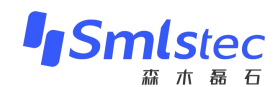

化到PPEC中;

控制参数:可修改PI参数、PWM频率与相数,同时也能设置PWM频率限值、输出电压限值及输 出电流限值,设置后用户在参数设置界面所设参数不能大于此处设置值;

保护阈值:用户可以修改输入欠压、输入过压、输入过流、输出过压、输出过流、输出过载、输 出短路以及硬件保护阈值;

缓启设置界面:PPEC具备缓上电操作,用户可以设置缓启动电压与缓启动时间,当电压达到设 定缓启动电压后,延时设定缓启动时间后继电器闭合;

采样校正:用户可以重新校准输入电压、输入电流、输出电压、输出电流4个通道的采样,具体 校正方法会在后面进行讲解。

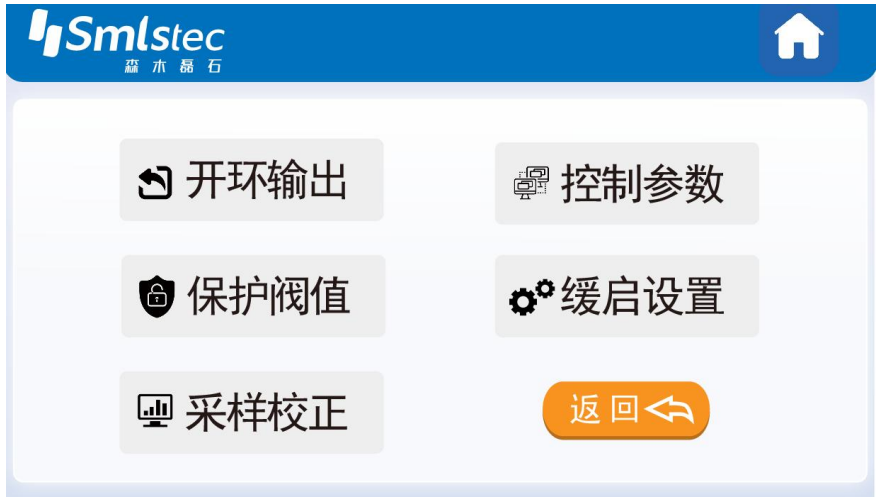

图 2.11 参数设置界面目录图

3)开环输出

| 1 开环调试              |                      |               |                                                                      |       |              | 分    |
|---------------------|----------------------|---------------|----------------------------------------------------------------------|-------|--------------|------|
| o <sup>o</sup> 参数设置 |                      |               | 开关频率:                                                                | 20    | kHz          |      |
|                     |                      |               | $\left  \begin{smallmatrix} 2 & 1 \ 1 & 1 \end{smallmatrix} \right $ | 占空比:  | 70           | $\%$ |
| 开关频率:               | 20                   | kHz           | 当                                                                    | 相数选择: | $\mathbf{1}$ |      |
| 占空比:                | 70                   | $\circledast$ | 前                                                                    | 输入电压: |              | v    |
| 相数选择:               |                      |               | 参<br>数                                                               | 输入电流: |              | A    |
|                     |                      |               |                                                                      | 输出电压: |              | V    |
| 设置                  | 输出<br>$\mathbf{Y_2}$ |               | 3                                                                    | 输出电流: |              | A    |

图 2.12 开环输出设置

 $(1)$ : 设置"开关频率",范围为1~100kHz,设置"占空比",范围为1~100%,并进行"相数选 择",范围为1~4相;

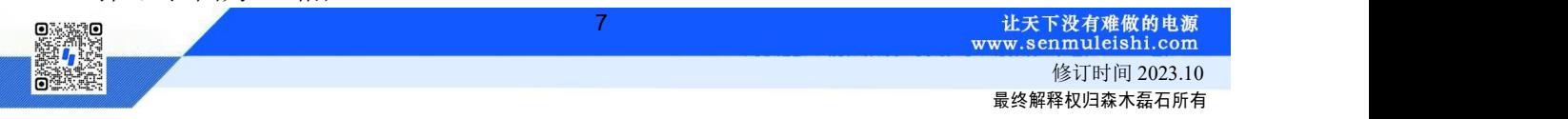

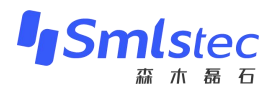

2 :点击"设置"按键,进行参数修改;

3 :点击"输出"按键,进行开环调试;

只有在没有故障的情况下才能正常输出!若有故障,需先排查故障原因,在主界面点击"故障复 位"按键后,再回开环界面进行"输出"操作。实时运行状态如图 2.13所示:

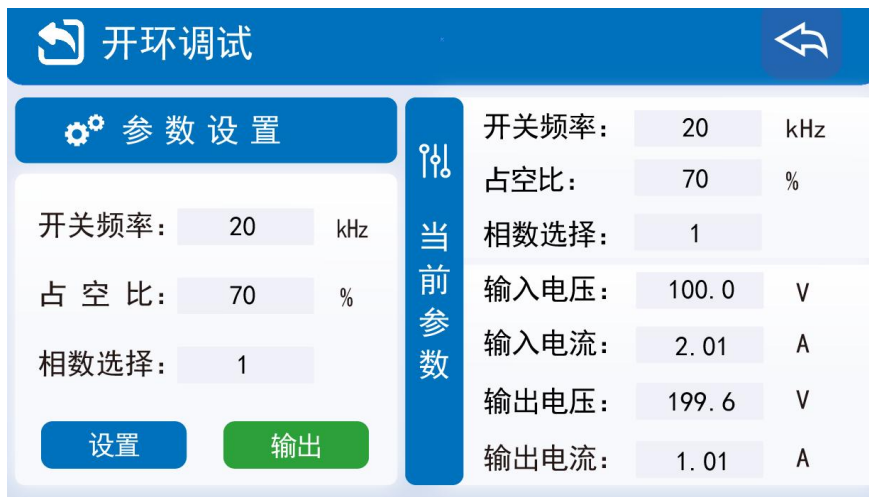

图 2.13 开环运行状态图

4)控制参数设置

这里可以修改PI参数(KP、KI)、PWM频率、选择并联相数,同时还可以设置输出电压限值、 输出电流限值以及PWM频率限值,设置后用户在参数设置界面所设参数不能大于此处设置值。

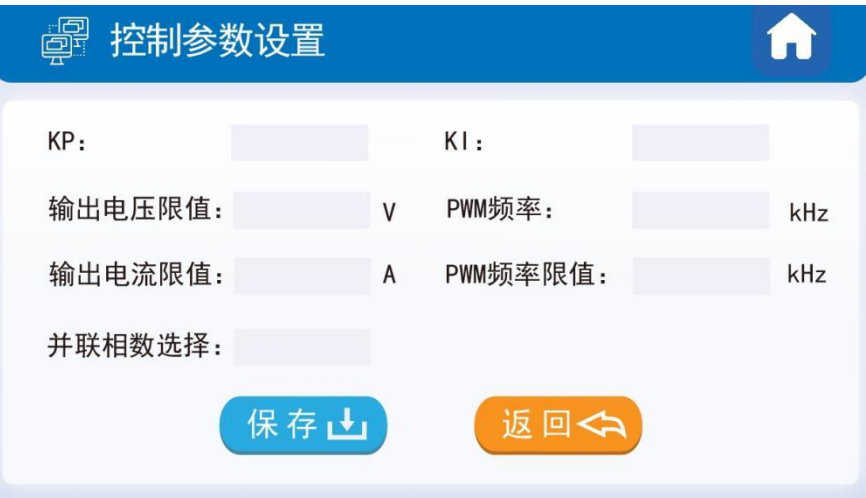

图 2.14 控制参数界面图

5)保护阈值设置

用户可根据自身电路合理设置保护阈值,电压范围: 0~6500V, 电流范围0~650A, 过载保护范 围0~500kW, 短路保护范围0~5000A。

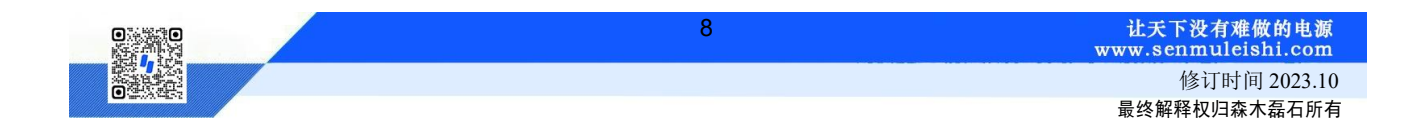

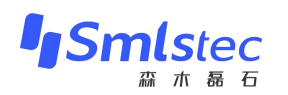

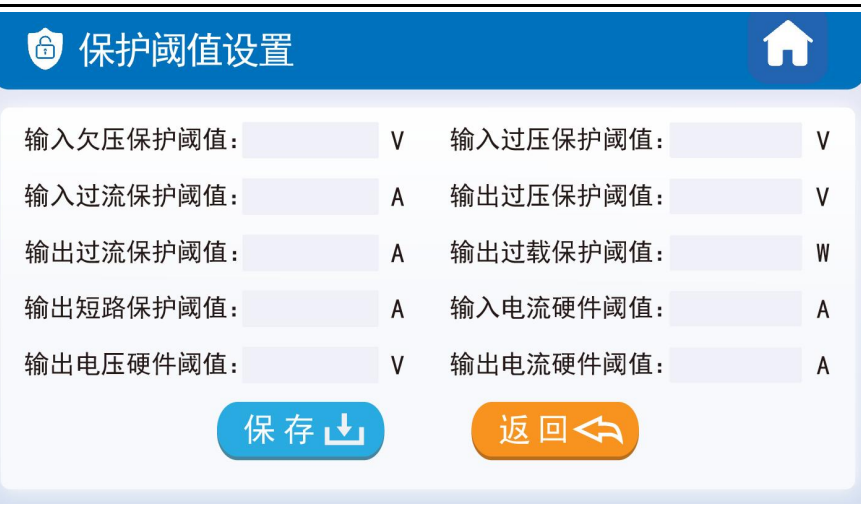

图 2.15 保护阈值设置图

#### 6)缓启参数设置

大功率电源直流母线电容较大,通过预充电电路可以降低上电冲击。当检测到设定电压(主继电 器闭合阈值)时,经过设定时间(主继电器闭合阈值),继电器自动闭合。

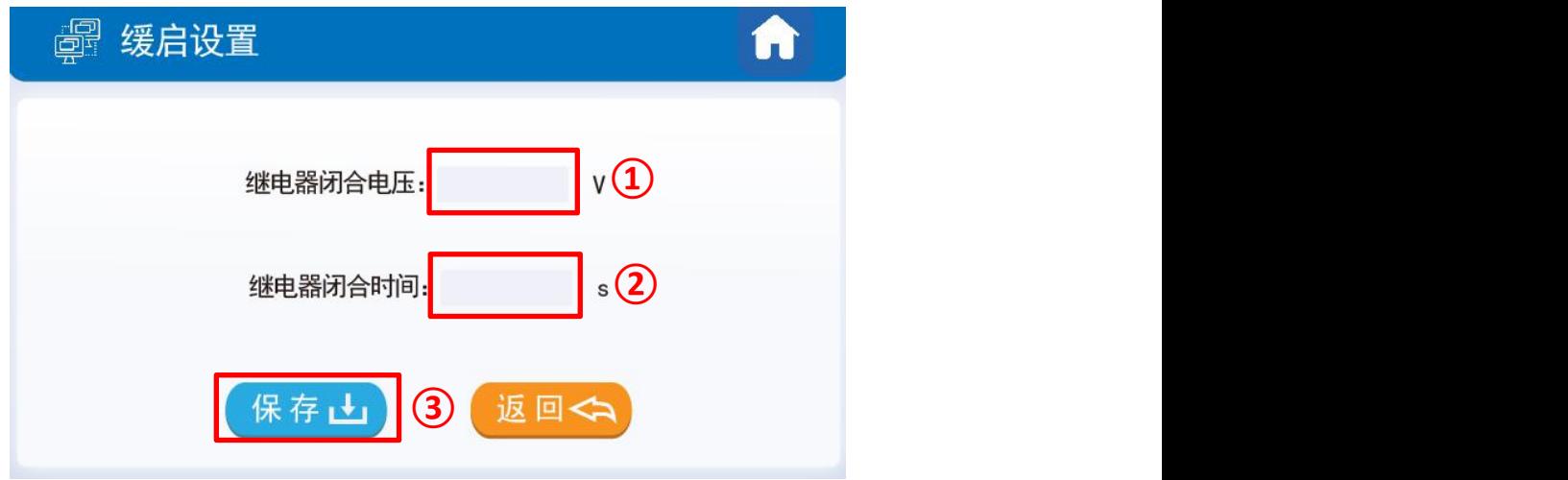

图 2.16 缓启参数设置图

1 :输入"主继电器闭合阈值";

- 2 :输入"主继电器闭合延时";
- 3 :保存参数,保存成功会有界面弹出,点击"确定"即可。
- 7)采样校正

当前版本的PPEC控制器适用电压、电流范围宽,可以通过输入增益及偏置变成实现屏幕显示值 与实际输出值的匹配。

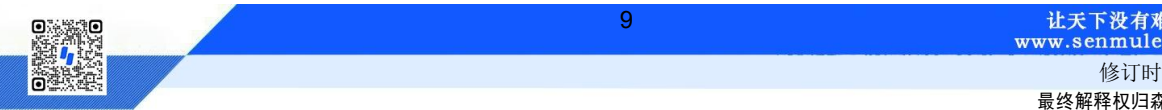

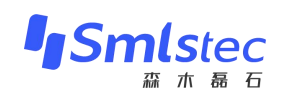

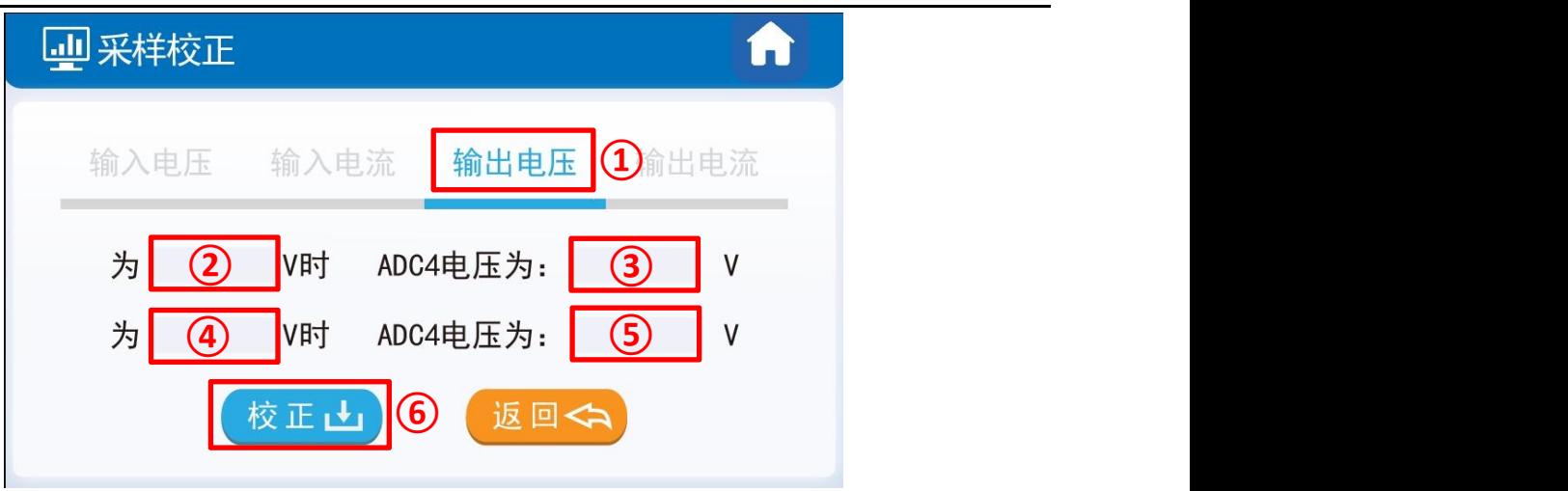

#### 图 2.17 采样校正界面图

推荐下面两种校准方式,以输出电压通道校准为例:

方式1). 有外部稳压源, 在使用PPEC的电源设备(后文简称设备)非运行状态, 外部稳压源连接 到设备输出,按如下方法校正。

外部电压源输出额定电压(额定电压:设备的设计输出电压最大值),记录屏幕输出电压显示值 U1, 记录万用表测量输出电压U1'。外部电压源输出0.1倍额定电压, 记录屏幕输出电压显示值U2, 记 录万用表测量输出电压U2'。

方式2). 无外部稳压源, 设备连接合适负载, 开环可输出稳定电压, 按如下方法校正。

开环模式下,调整占空比,待万用表测量值达到额定电压(设备的设计输出电压最大值)附近, 记录屏幕输出电压显示值U1,记录万用表测量输出电压U1'。调整占空比,待万用表测量值达到0.1倍 额定电压附近,记录屏幕输出电压显示值U2,记录万用表测量输出电压U2'。

见图 2.17, 在①区切换到输出电压通道(Buck/Boost半桥拓扑输入电压对应ADC2, 输入电流对 应ADC3,输出电压对应ADC4,输出电流对应ADC5);②框填入U1',③框填入U1,④框填入U2', ⑤框填入U2。点击"校正"按钮,采样校正完成。

校正后仍存在误差可再次校准。

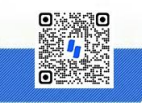

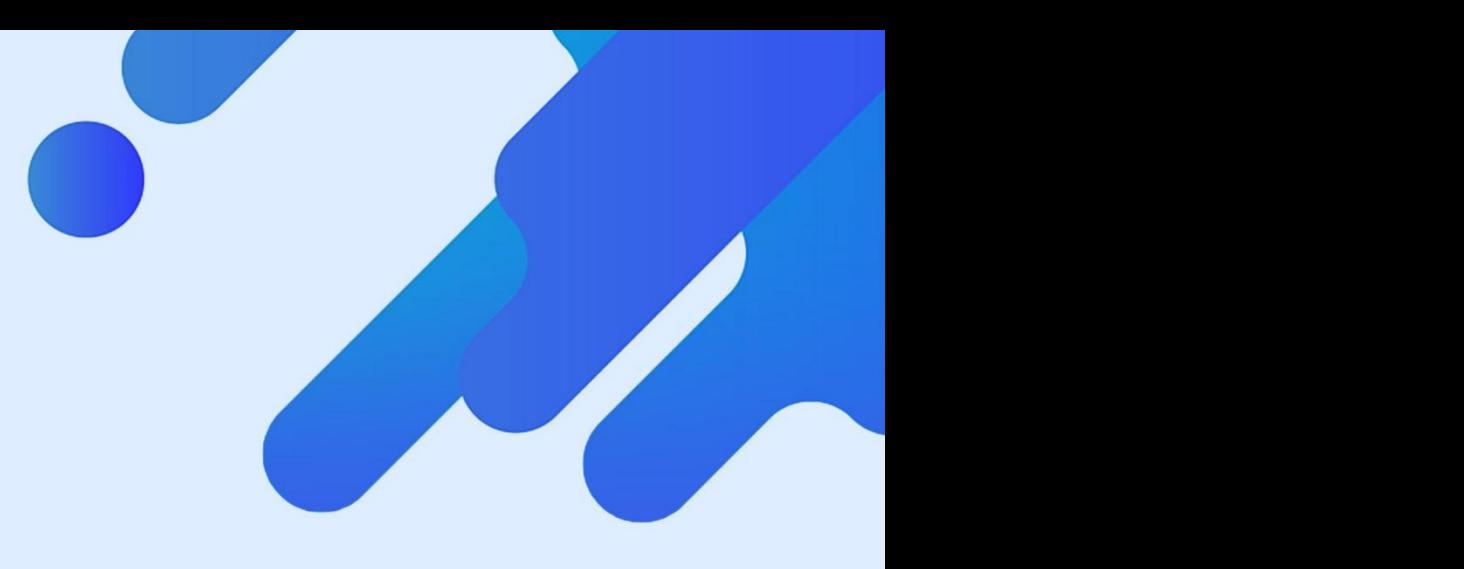

# 让天下没有难做的电源!

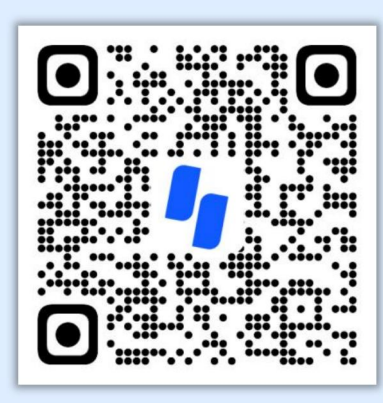

扫码获取更多相关资讯

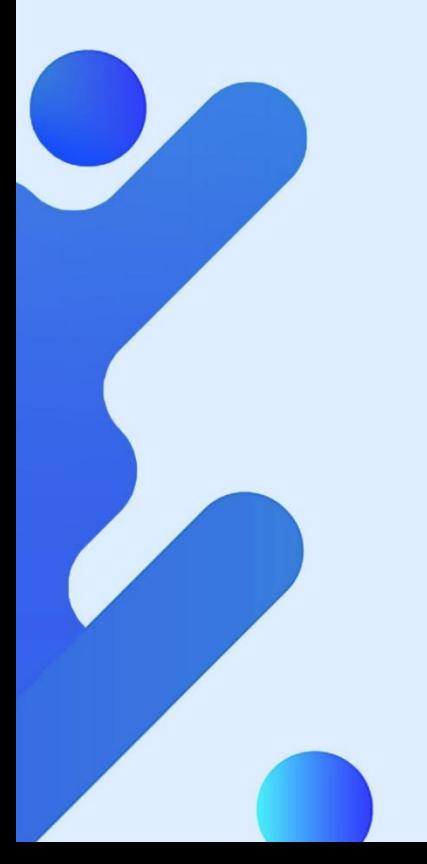

武汉森木磊石科技有限公司 全国服务热线:**400-679-8818** 官网:**<http://www.senmuleishi.com>** 地址:武汉市洪山区东港科技产业园**4**号楼